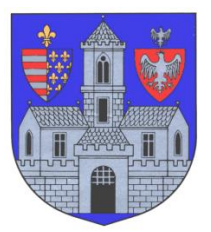

# **BUDAPEST FŐVÁROS III. KERÜLET ÓBUDA-BÉKÁSMEGYERI POLGÁRMESTERI HIVATAL Adóügyi Főosztály**

1034 Budapest, Zápor u. 27.

# **KITÖLTÉSI ÚTMUTATÓ**

# ASP-ADO-035-2015, ASP-ADO-035-2019, ASP-ADO-035-2020, ASP-ADO-035-2021, ASP-ADO-035-2022 és ASP-ADO-035-2023 SZÁMÚ ŰRLAPOKHOZ

# ADÓBEVALLÁS AZ IDEGENFORGALMI ADÓRÓL

#### **A tájékoztató az űrlap kitöltéséhez nyújt technikai segítséget. Az idegenforgalmi adó részletesebb szabályairól a<https://obuda.hu/blog/ado/idegenforgalmi-ado/> címen tájékozódhatnak.**

# **ELŐLAP**

Az Előlap a **beküldő személy** adatait tartalmazza, amelyet a személyi adat- és lakcímnyilvántartásból tölt be a rendszer. Amennyiben ezek az adatok nem jelennek meg, az azt jelenti, hogy a belépésnél nem azonosította magát. Ez esetben vissza kell lépni a menübe, és bejelentkezni az ügyfélkapuja segítségével.

A beküldő személy adatai fölött láthatja azt, hogy **természetes személyként vagy cég, illetve szervezet nevében** nyújtja be a bevallást. Abban az esetben, ha cég nevében kívánja benyújtani, de fölül mégis a "Természetes személyként indított ügy" jelenik meg, akkor vissza kell lépnie a főmenübe, és szerepkört váltani.

Amennyiben minden adat megfelelően megjelent, úgy az "Elektronikus kapcsolattartást engedélyezi?" kérdésre kell kiválasztania a megfelelő opciót.

Itt adható meg telefonos és/vagy e-mail címes elérhetőség is.

A Főlapra a fenti parancssoron található "Következő fejezet" vagy "Fejezetek" gombbal navigálhat át.

## **FŐLAP**

#### **I. A bevallott időszak, a betétlapok száma és a fizetendő idegenforgalmi adó összege**

Amennyiben az adott időszakra először nyújtja be a bevallását, "Bevallás" jogcímet kell megjelölnie.

Korábbi bevallásainak módosítása esetén az "**Önellenőrzés**" jogcímet kell választani. A rendszer ilyenkor generál egy "C" JELŰ BETÉTLAP űrlaprészt az önellenőrzési pótlék bevallásához, amelynek kitöltéséhez a tájékoztató "C" JELŰ BETÉTLAP részében talál információkat.

Akár a bevallást, akár az önellenőrzést jelöli jogcímként, ki kell választania az időszakot, amelyre vonatkozik. Módosítani csak a hónapot lehetséges, a megjelenő évszám annak függvénye, hogy melyik évre vonatkozó bevallást nyitotta meg.

#### **II. Az adó beszedésére kötelezett**

Amennyiben a beküldő saját nevében, **természetes személyként** nyújtja be a bevallást, a rendszer automatikusan betölti a személyi- és lakcímadatait.

Abban az esetben, ha a beküldő **cég, szervezet vagy civil szervezet**, ide írandók be az adatai,

úgymint adószám, statisztikai számjel, nyilvántartási szám (cégjegyzékszám), számlaszám, székhely, telefonszám és e-mail cím.

Amennyiben Ön cég, szervezet vagy civil szervezet nevében kívánja beküldeni a bevallást, de az adatai, mint magánszemélynek töltődnek ide be, akkor elmulasztotta megcsinálni a **Szerepkörváltás** folyamatát az E-önkormányzat portálra való bejelentkezés után. Ez esetben el kell vetnie az űrlapot, és a portál főmenüjében a Szerepkörváltás funkció kiválasztása után a cég vagy szervezet adószámát megadva igazolni képviseleti jogát.

#### **III. Felelősségvállalási nyilatkozat**

Ebben a pontban az űrlap kitöltési helyét kell megadnia, illetve amennyiben nem saját ügyében jár el, úgy a képviselet vagy meghatalmazás minőségét megjelölni.

#### A Főlap kitöltése után a betétlapokra a fenti parancssoron található "Következő fejezet" **vagy "Fejezetek" gombbal navigálhat át.**

#### **"B" JELŰ BETÉTLAP**

#### **I. A szálláshely vagy bármely más ingatlan ingyenesen történő átengedése esetén a szálláshely, ingatlan címe**

Az ingatlan azonosításához szükséges adatokat kell itt feltüntetni, úgymint **cím és helyrajzi szám**. Amennyiben a tevékenységet több ingatlanban is folytatja, helyrajzi számonként kell egyegy "B" jelű betétlapot kitölteni.

Abban az esetben, **ha a szálláshely nem Budapest Főváros III. kerületében található**, el kell vetnie az űrlapot, és a portál főmenüjében az "Önkormányzat kereső" funkció kiválasztása után a megfelelő települést vagy budapesti kerületet kiválasztani.

#### **II. Az adó kiszámítása**

Az **1. pontban** kell megadni a **tárgyhavi összes vendégéjszakák szállásdíját**.

A **2. pontban** kell megadni azon vendégéjszakák szállásdíját, amelyet a szállást igénybe vevő **állandó lakosként töltött el** az önkormányzat illetékességi területén.

A **3. pontban** kell megadni azon éjszakák szállásdíját, amelyek **mentesek a helyi adókról szóló 1990. évi C. törvény (Htv.) alapján**.

Az első három pontban megadott adatokból a rendszer automatikusan kiszámítja a fizetendő idegenforgalmi adó nagyságát.

**Amennyiben több ingatlanban folytat szálláskiadási tevékenységet, az űrlap sarkain megjelenő zöld gombbal tud ismétlődő elemeket hozzáadni. (A pirossal pedig törölni.)**

Abban az esetben, ha bevallását nem önellenőrzés céljából nyújtja be, a "Beküldés menete" **részben találja a további tudnivalókat.**

Amennyiben a Főlap tetején önellenőrzést jelölt meg, a "Következő fejezet" vagy a **"Fejezetek" gombbal navigálhat át az önellenőrzési pótlék kiszámításához szükséges "C" jelű betétlapra.**

# **"C" JELŰ BETÉTLAP AZ ÖNELLENŐRZÉSI PÓTLÉK BEVALLÁSÁHOZ**

#### **Önellenőrzési pótlék kiszámítása**

Itt kell megadni azt az összeget, amivel az adó alapja, illetve összege változott. Meg kell adni továbbá az önellenőrzési pótlék alapját, valamint összegét.

#### A további tudnivalókat a "Beküldés menete" részben találja.

### **A BEKÜLDÉS MENETE**

**1. "Az űrlap beküldése"** gombot a fenti parancssoron találja. Amennyiben képernyőjére nem fér ki az összes funkció vezérgombja, akkor a "További műveletek" fül alatt találja meg a beküldés parancsot.

**2.** A rendszer a beküldés előtt automatikusan egy **ellenőrzést futtat le** a kitöltés technikai hibáinak kiszűréséhez. Amennyiben hibát talál, azt megjelöli, nem engedi az űrlapot beküldeni, és az **"Ugrás a hibához"** gomb segítségével a javítást igénylő helyekre vezérli Önt.

**3.** Amennyiben az ellenőrzés hibát nem talált, vagy a hibák már kijavításra kerültek, a rendszer ismételten lefuttat egy azonosítási folyamatot, a legtöbb esetben azonban nem kell újra beírnia felhasználó nevét és jelszavát.

**4.** Legutolsó lépésként a rendszer lehetőséget ad arra, hogy mellékletet csatoljon fel. Abban az esetben, ha nem kíván ezzel élni, haladjon tovább a "Beküldés" gombbal. Amennyiben mellékletet csatolna fel, azt a "**Feltöltés"** gombbal tudja megtenni.